# Platform Getting Started

## Login

- 1. https://app.autonomise.ai
- 2. Username determines role access
- 3. Username and password are case sensitive
- 4. User > Profile > Change Password

#### Main Tool Bar

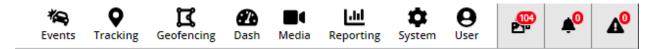

Please note that certain features will depend on your role and account licences.

## **Tracking**

- Tracking: Use filter to filter/search by vehicle tag. Select checkbox to right of vehicle(s) to show on map, or click vehicle name to access detailed tracking options.
- shows that the vehicle has reported to the platform in the last 2 minutes
- shows that the vehicle has reported to the platform in the last 3 days
- shows that the vehicle has not reported to the platform in the last 3 days.

## **Detailed Tracking**

To show vehicle journeys, events and media footage

#### Journeys

Journeys (including journey details and events). In the date search field, a green date indicates movement and a red dot indicates generated events

#### **Timeline**

Timeline (driving time, idling time, parked time, speeding history)

#### Media

Media (view video footage for the vehicle and request footage for specific cameras and date ranges)

#### **Events**

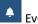

Events (view events for the vehicle – acceleration, brake etc.)

#### Vehicle

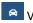

## Search

Use **▼** filter to show more search options:

- Historic or Live Search
- Address
- Date
- Time Range
- Search radius
- Minimum duration in zone
- Fleet
- Vehicle

Click [Search Location]. The search results will show all vehicles that were in the radius of the specified location at the specified time.

## Geofencing

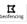

To monitor vehicles in geographical zones (entry, exit, speeding)

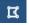

View and draw geofence zones on the map

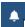

View geofence alerts (entry, exit, speeding)

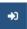

Set geofence categories (e.g. sites) and rules (entry, exit, speeding), and bulk-load geofences.

#### **Events**

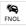

To retrieve, review and categorise camera footage

- Filter on vehicle and date range.
- Use **T** filter to search by: o Fleet o Driver Name
  - Event Type Category (e.g. Driver Behaviour, ADAS, DSM, Safety)
  - o Event Type (e.g. Accelerate, Brake, Shock, Turn, Panic, Speeding, ADAS events blind-spot detection, forward collision warning etc, DSM events – fatigue, distraction, phone use etc.)

- Event Classification (e.g. Black, Red, Amber, Green)
- o Event Status (e.g. Incident, Dismissed, Footage Requested, Requires Intervention, Not Processed)
  - o Issue Category (e.g. Device Issue, Driver Issue, False Positive, Other, AI FNOL Assistant) o
- Click to view footage
- Click to download the video
- Click to request high-resolution footage
  - Click to change the playback settings (e.g. speed)
  - Click to view full screen
- Request further video footage (date, time, duration, cameras/channels and click [Send Request])
  - Click [Lock Event Access] to prevent non-Admin users from viewing or requesting sensitive incidents
- Click to share event (via a clickable link) with another user
- Categorise event/footage by Event Status, Issue Category etc. Add notes where necessary
- Click [Print] to print an incident form (PDF), including the details entered above.
- **Tip:** If you have multiple cameras selected, but only one video downloads, check if you have pop-ups blocked in the top right of the address bar. Select to allow pop-ups and redirects, then retry the download.

## **Dashboard**

- Pick date range
- Pick fleet
- Move and re-size tiles (by dragging)
- Where available, drill-down on tiles to either:
- The FNOL/Events page for the date range selected
- A breakdown of events by vehicle. Clicking on a vehicle will take you to the vehicle events page filtered for that vehicle and event type.
- **Total Journeys** clicks through to a breakdown of journeys by vehicle. Clicking on a vehicle will take you to the journeys for that vehicle, and clicking on a journey will take you to the Tracking screen.
- **Device Diagnostics** clicks through to the Health Check Page (also accessible from the System menu).

**Videos** clicks through to the Media Page (also accessible from the Media menu).

## **Media**

To see all requests for videos (user- or system-initiated)

**Video**: Thumbnail images of each clip (plus information about and a link through to the associated event if there is one). Filter by either Event data or Media data (but not both).

**Media Requests**: Table view of each clip. No links to the event data, but includes an option to export.

Live Stream - play video directly from devices (must be online). Select the vehicle and the channels to livestream.

Playback – Stream Video or Request Video from devices (must be online). Select the vehicle, date and the channels to playback.

Tip: If you have multiple cameras selected, but only one video downloads, check if you have pop-ups blocked in the top right of the address bar. Select to allow pop-ups and redirects, then retry the download.

## Reporting

## Reporting:

- 1. Select report from left-hand list, e.g.:
  - **Actioned Events**
  - **Device First Reported**
  - Event Note Fleet Level
  - Last Reported Report
  - Panic/Shock Events
- 2. Select time period
- 3. Select vehicles, fleets or drivers (depending on the selected report)
- 4. Run report either:
  - On demand (Download PDF or Download CSV)
- Schedule Report (select recipient(s), format and frequency)

View, edit and delete any scheduled reports in the system.

## Reporting History:

Retrieve all live and scheduled reports generated in the last three months, by user.

#### System

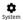

system To administer key elements of the platform

- System > Audit History: to see a full audit history of changes to information on the platform. Filter on Entity (e.g. Addresses, Drivers, Event Notes, Fleets, Map Settings, Organisation Licenses, Organisation Tags, Scheduled
- Reports, Users, Vehicle, Vehicle Tags), **Date Range** and **User**.
- System > Health Check: to see the health of the platform devices. Filter on Date Range, Fleet and Error Type (e.g. Device Fault, Firmware, Invalid GPS, Media, SD Card). Video Loss is available on the second screen.

- **System > Platform Management:** to manage devices and organisations.
- System > Vehicle Management: to add/edit vehicles and assign devices and drivers to vehicles.
- System > Fleet Management: to assign devices to fleets, edit harsh driving thresholds and add email notification rules.
- System > User Management: to create/edit users (with roles and fleet visibility).
- System > Driver Management: to create/edit drivers, assign users (for the driver app) and assign drivers to RFID card (if available).

#### User

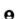

 $oldsymbol{\Theta}_{ ext{user}}$  To manage user credentials and perform advanced administration (admin user only)

- User > Download User Guide: to download the platform user guide. User > Organisation: to perform advanced administration (admin user only); (Tags, Settings: Journey Interval, Idle Settings, Video Settings, API Settings, Device Alarms, Device Channel Labels, Shared Events - outside of your organisation, Custom Properties display etc.).
- User > Organisation: to perform advanced administration (admin user only); (Tags, Settings: Journey Interval, Idle Settings, Video Settings, API Settings, Device Alarms, Device Channel Labels, Shared Events outside of your organisation, Custom Properties display etc.).
- User > Profile: to change distance unit of measure, language, password.
- **User > Logout:** to log out of the current session.

## Alerts

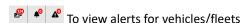

Shows the videos requested today – use T filter to customise list (vehicle, fleet, date range).

Shows the events for today – use Tilter to customise list (vehicle, fleet, date range, event type, event classification etc.).

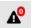

Shows the speeding alerts for today – use T filter to customise list (date range).